## <FOR ANDROID>

## Star 熱感式印表機參數更改工具程式 使用說明

1. 請用您的 Android 設備,開啟瀏覽器輸入以下網址,進入大睿官網的頁面後點如下 圖頁面中紅色線框的工具程式,即自動下載。

http://www.sankotriple.com.tw/Triple/Troubleshooting.htm

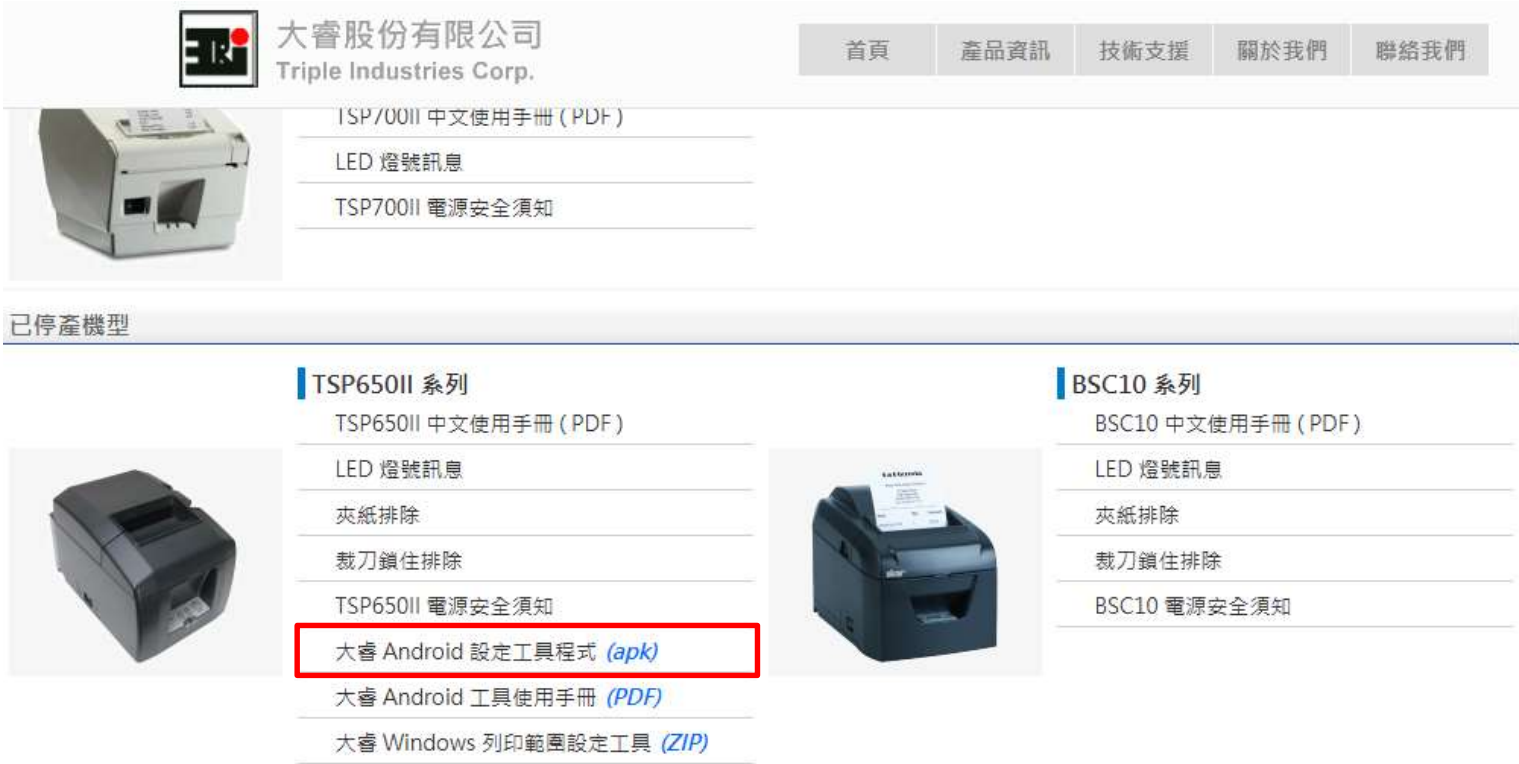

2. 自動下載後,在 Android 設備中開啟下載的檔案" TripleFuncTools.apk",出現以下書 面,請點選安裝鍵,推行程式安裝。如有安全防護訊息清選擇"仍要安裝".

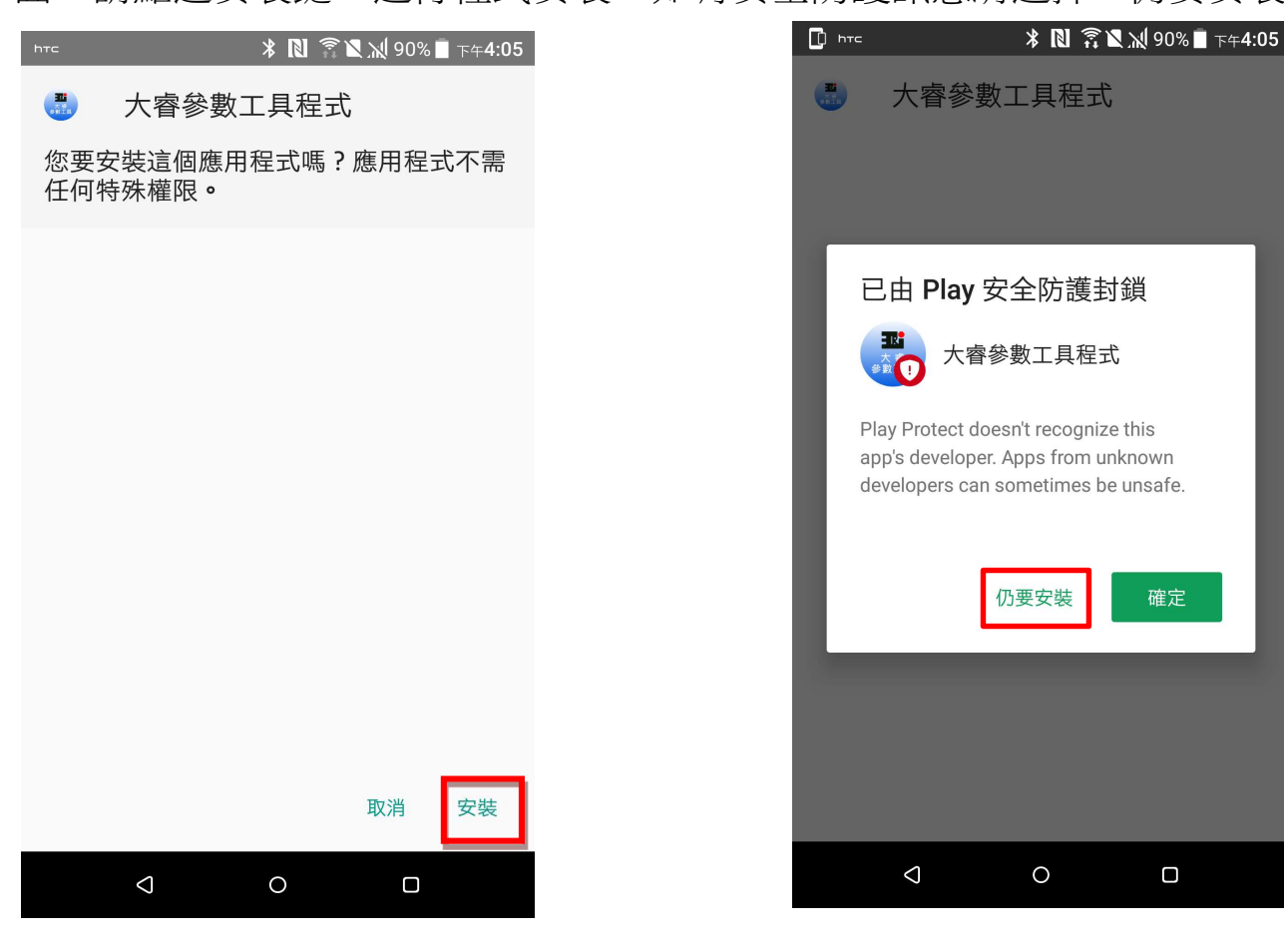

3. 安裝完成後,點選"開啟", 或是在您 Android 設備畫面中應該會出現紅框中這個圖案

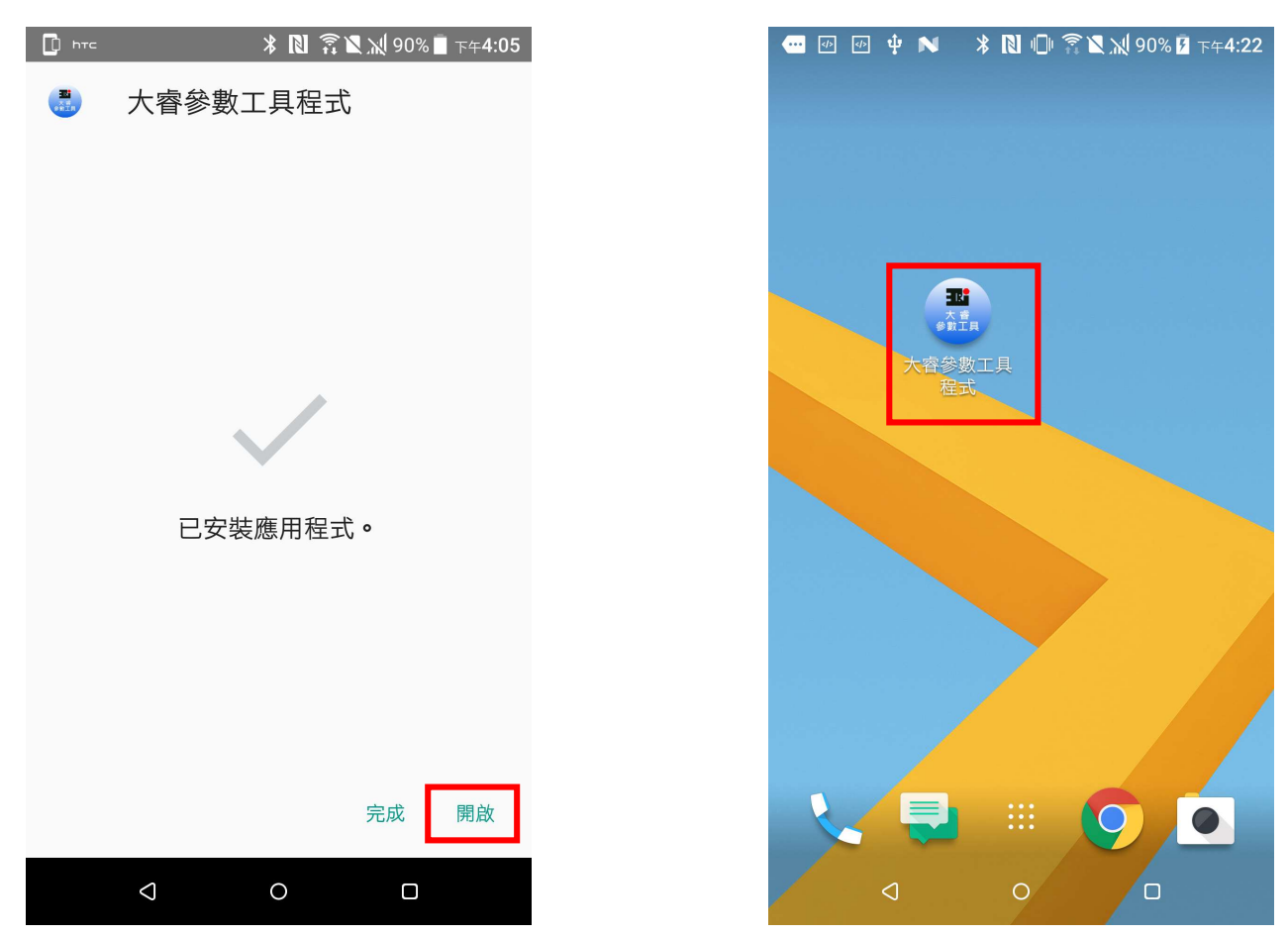

4. 請您將 TSP654II 與 Android 裝置連接到相同網路後,打開印表機電源。開啟"大睿參數 工具程式"即出現左下方畫面,約等待 1.5 秒後自動進入右下方畫面的主畫面後,點選 畫面中紅框的位置,搜尋印表機.(藍芽連接時,請先完成 Android 裝置的配對作業)

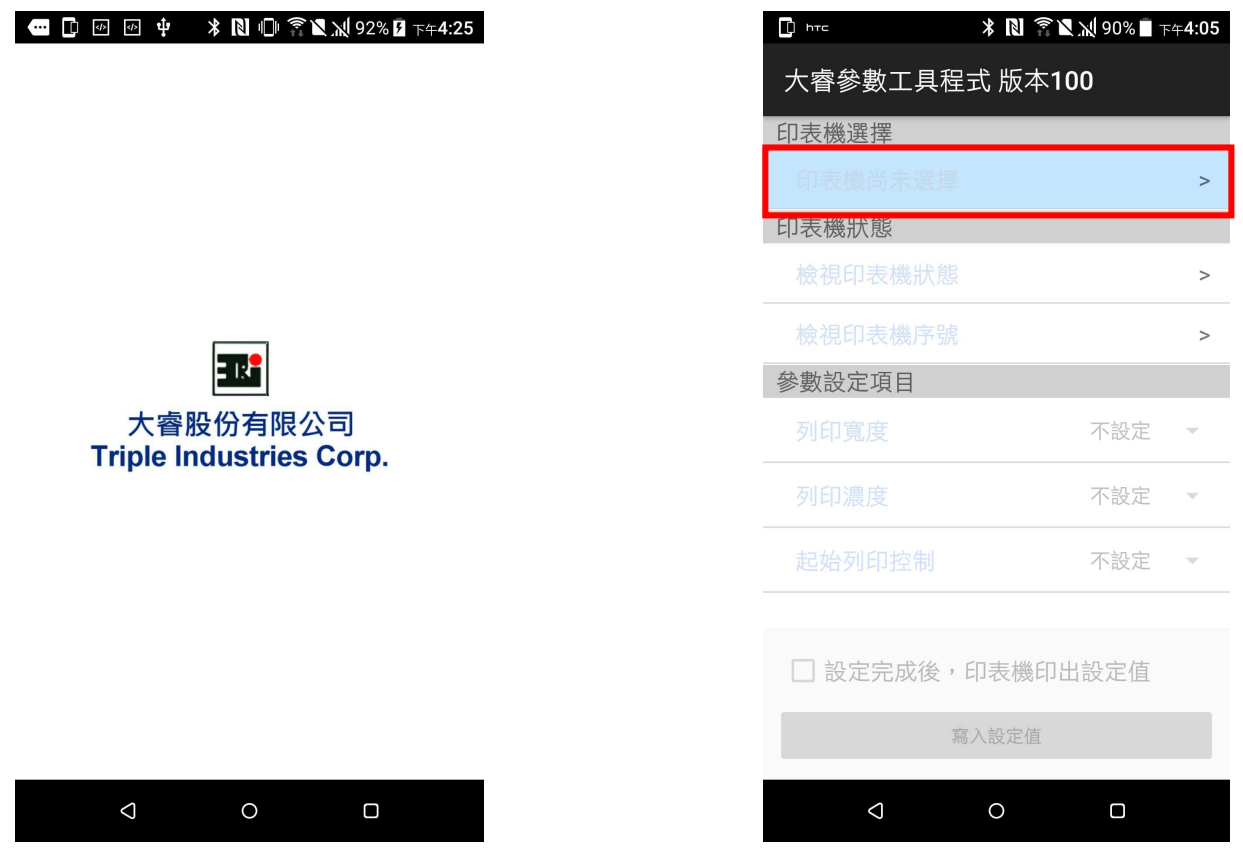

5. 選擇搜尋介面的種類或全選,進行印表機搜尋,在搜尋結果中點選印表機.

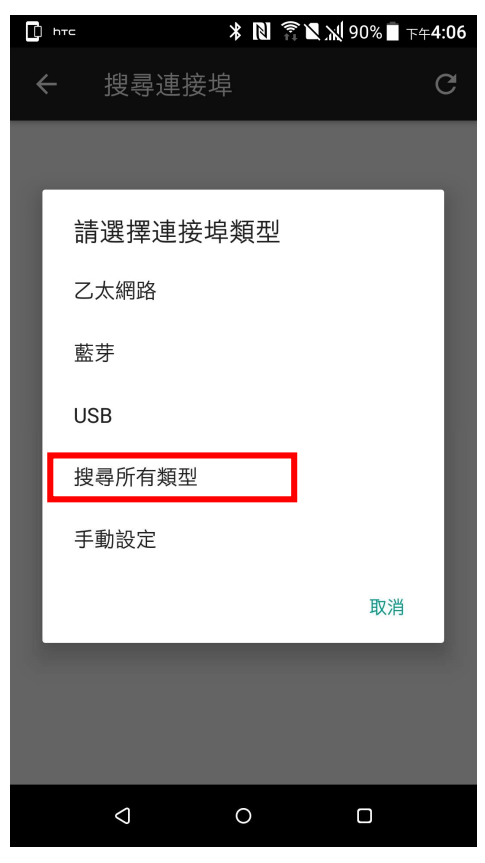

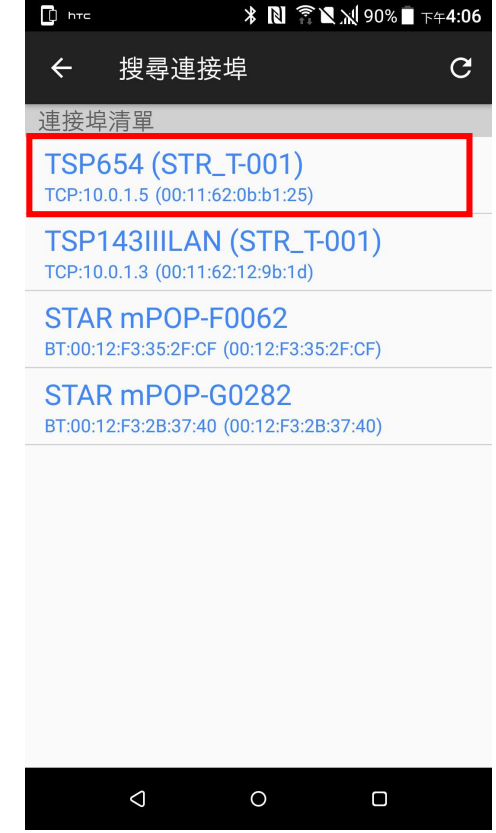

6. 依實際情況回應確認對話框內容.

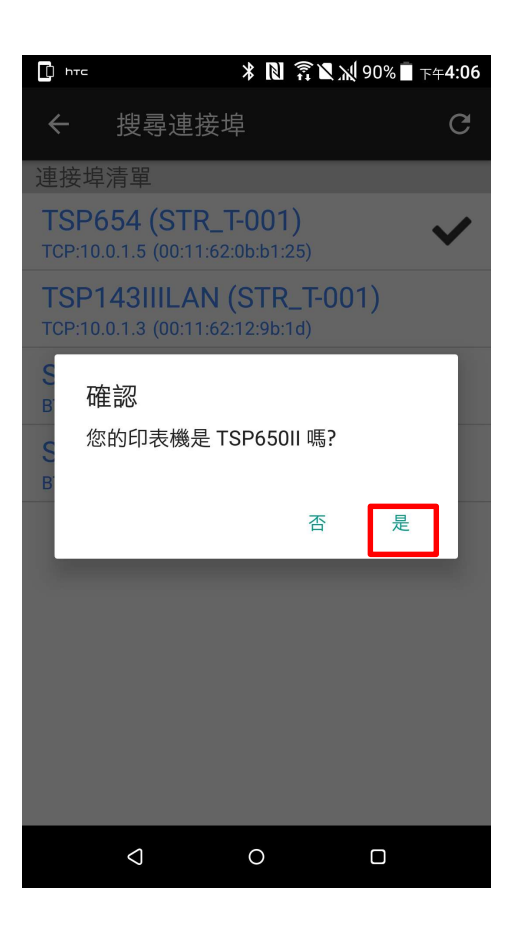

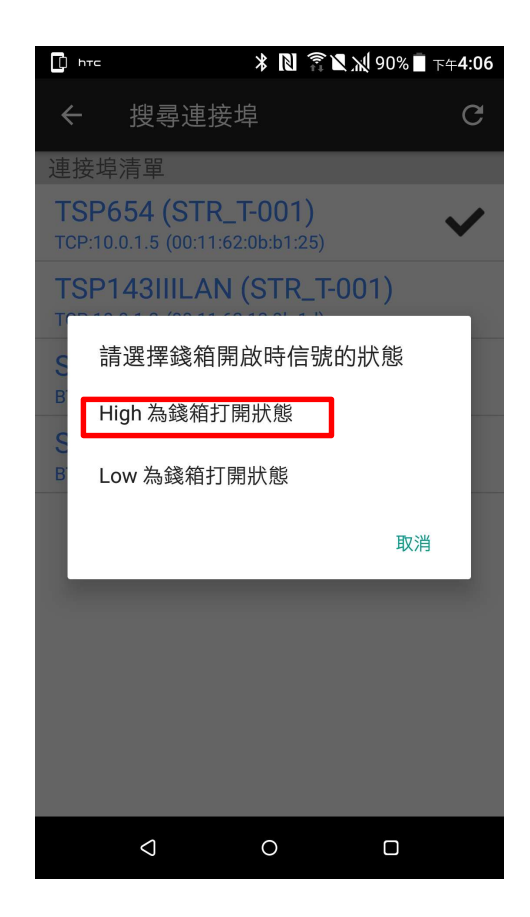

7. 完成印表機選定後,請依您的需求在下拉選單中選擇合適的設定值後,按 "寫入設定 值". 如果您希望設定後印表機自動印出設定後的結果,請先勾選畫面中的該選項.

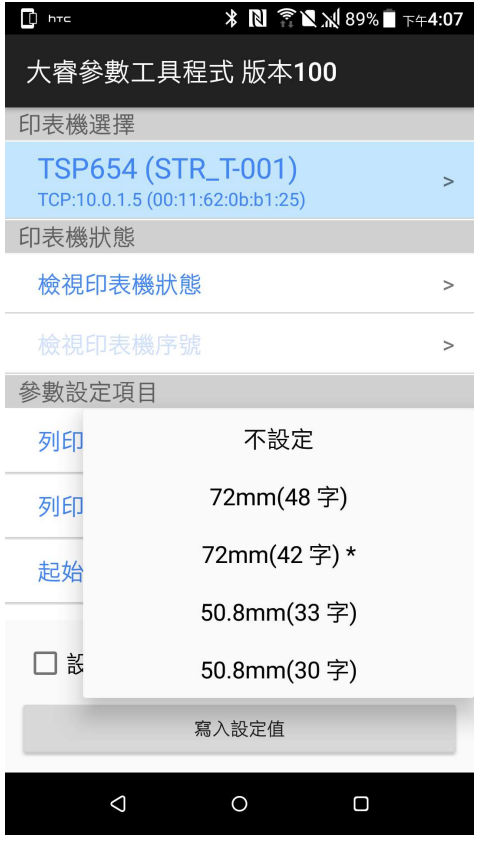

下拉選單中有 "\*" 項目為原廠設定值.

8. 更改成功後按左鍵 2 次退出程式.

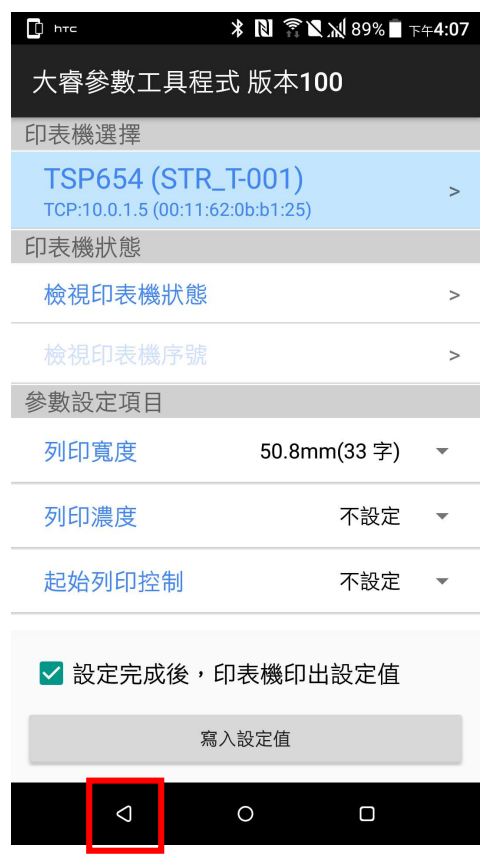

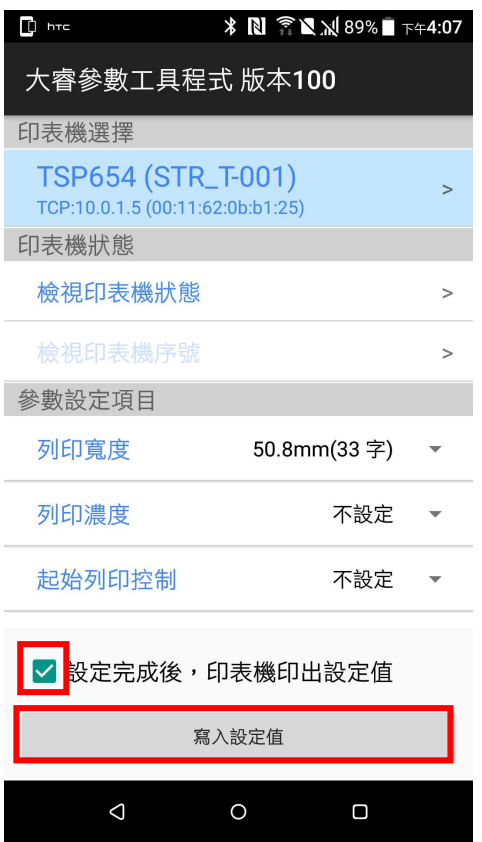

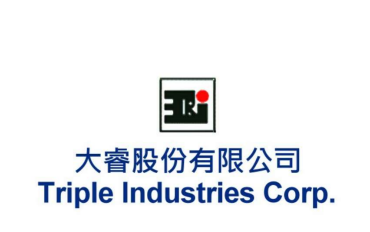

 $\circ$  $\Box$  $\triangle$